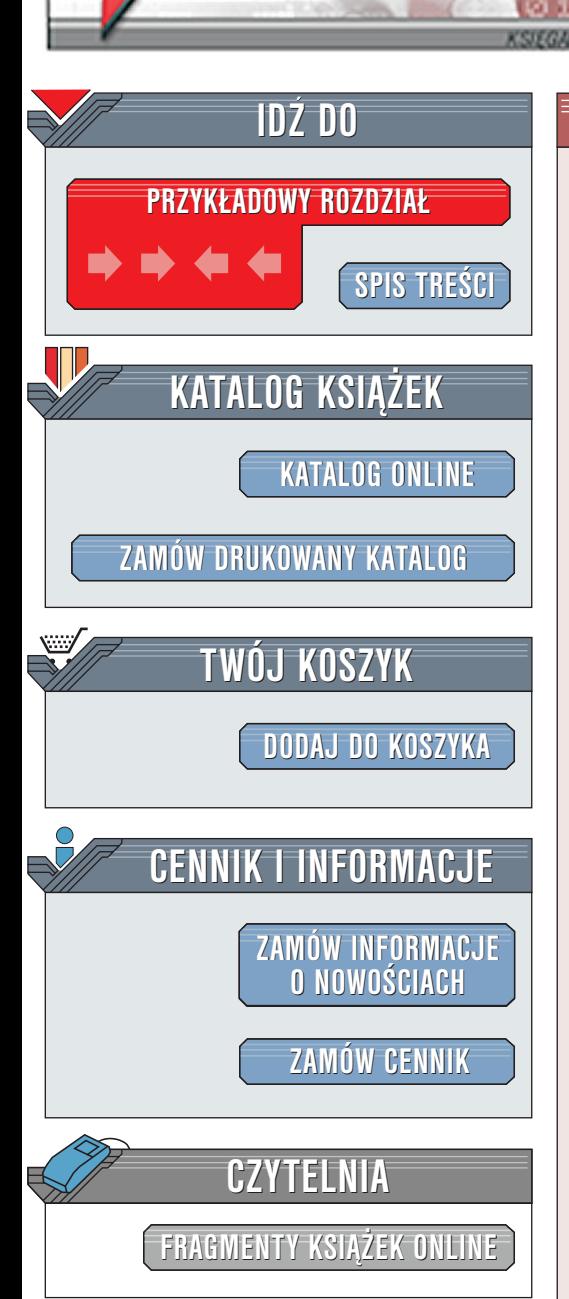

Wydawnictwo Helion ul. Chopina 6 44-100 Gliwice tel. (32)230-98-63 [e-mail: helion@helion.pl](mailto:helion@helion.pl)

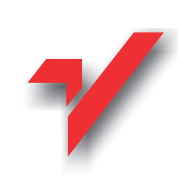

# Paint Shop Pro. Podstawy

Autor: Aleksander Kwaśny ISBN: 83-7197-644-5 Format: B5, stron: 164

elion.p.

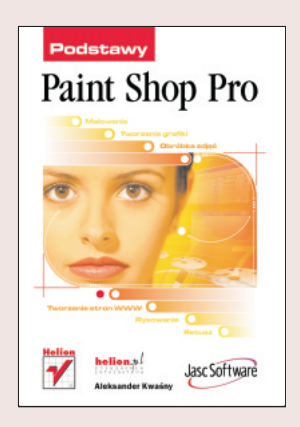

Publikacja jest szczegółową prezentacją wszystkich najważniejszych aspektów związanych z wykorzystaniem edytora graficznego Paint Shop Pro do przetwarzania obrazów rastrowych i obiektów wektorowych. Uwzglêdnia najnowsze tendencje w dziedzinie grafiki komputerowej i przedstawia nowoczesne techniki pracy nad obrazem cyfrowym. Poruszone zagadnienia zostały tak dobrane, aby uwzględnić wymagania największej grupy użytkowników programu, jaka sa webmasterzy, przy czym punkt ciężkości stanowi wszechstronne przygotowanie grafiki do szeroko pojętych zastosowań ekranowych.

Sposób ujęcia tematu sprawia, że książka pełni jednocześnie funkcję przewodnika po aplikacji dla poczatkujacych operatorów i dostarcza nowych wiadomości zaawansowanym grafikom. Układ rozdziałów zapewnia płynne przejście od podstawowych kwestii nawigowania Paint Shop Pro, poprzez u¿ywanie narzêdzi, po zagadnienia zaawansowane — retuszowanie zdjêæ i stosowanie procedur filtruj¹cych do uzyskiwania efektów specjalnych. Naukę obsługi programu osobom dopiero rozpoczynającym z nim pracę ułatwia dodatkowo fakt, że każde zadanie zostało przedstawione tu krok po kroku.

Książka dostarcza m.in. informacji na temat: Ż<br>●

- " • elementów okna głównego programu,
- używania barw oraz narzędzi rastrowych, wektorowych i do tekstu,
- " " tworzenia zaznaczeñ,
- korzystania z warstw, kanałów i masek,
- " optymalizowania barwnego i tonalnego obrazów,  $\bullet$
- " " retuszu fotografii,
- " wykorzystania techniki Picture Tube,
- wprowadzania efektów przy użyciu arytmetyki obrazu i filtrów.

Po lekturze niniejszych ćwiczeń i ich praktycznym wykonaniu Czytelnik dołaczy do grona profesjonalnych operatorów programu Paint Shop Pro mającego ponad 20 mln zwolenników i będącego tym samym najpopularniejszym edytorem grafiki, który w wielu miejscach nie ustepuje Adobe Photoshopowi, a nieraz wrecz ma nad nim przewage.

# <span id="page-1-0"></span>Spis treści

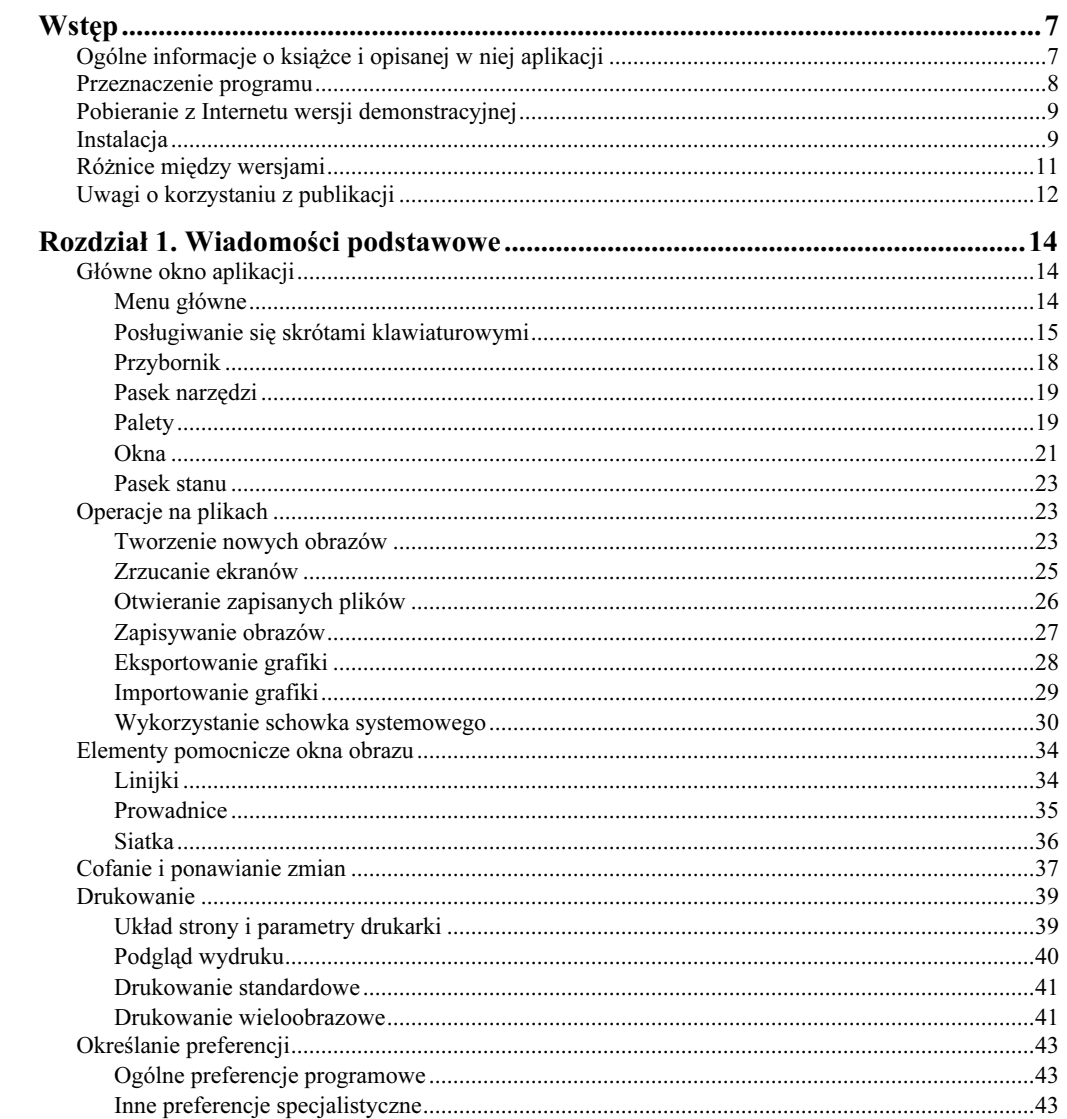

## Paint Shop Pro. Podstawy

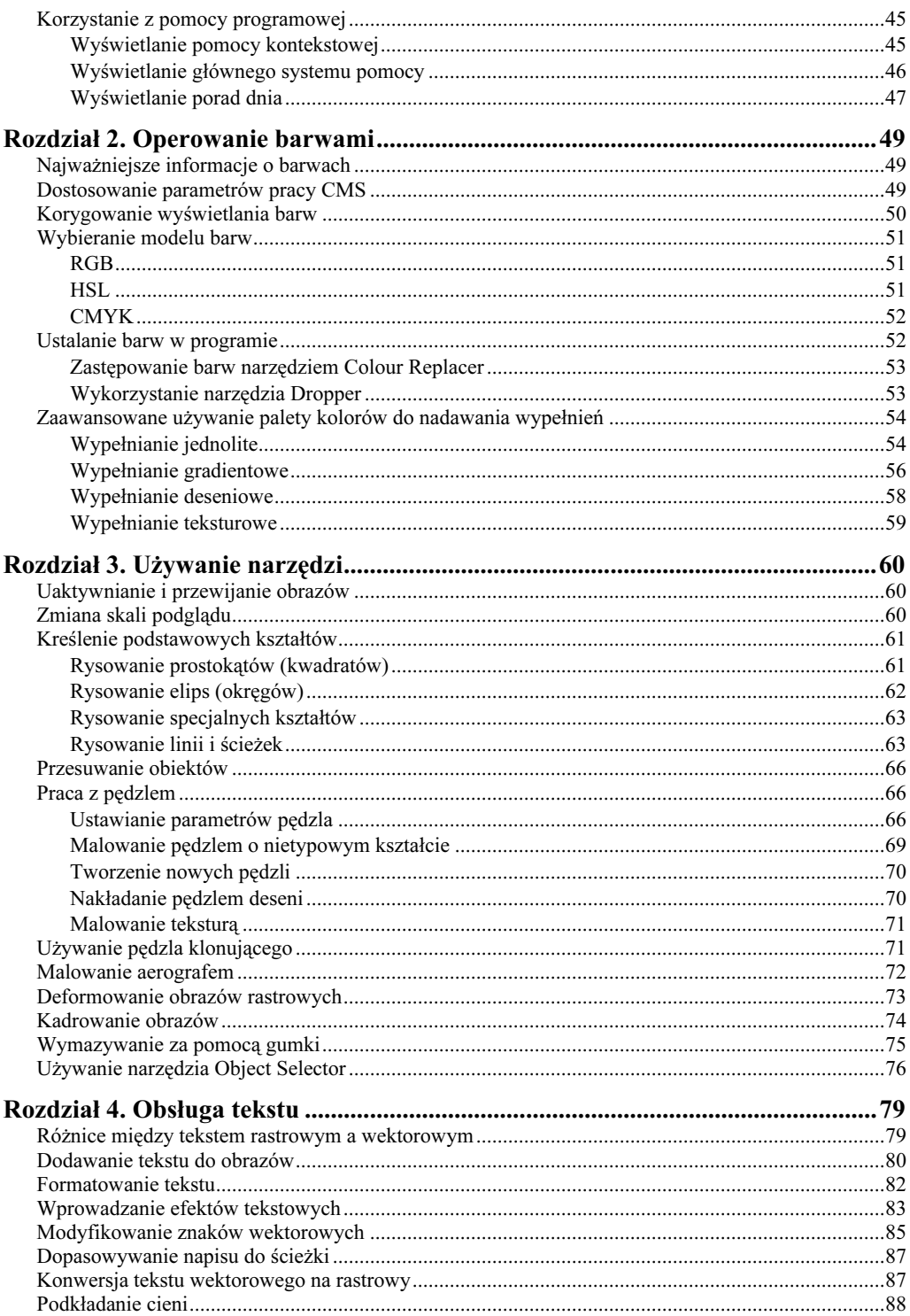

 $\overline{\mathbf{4}}$ 

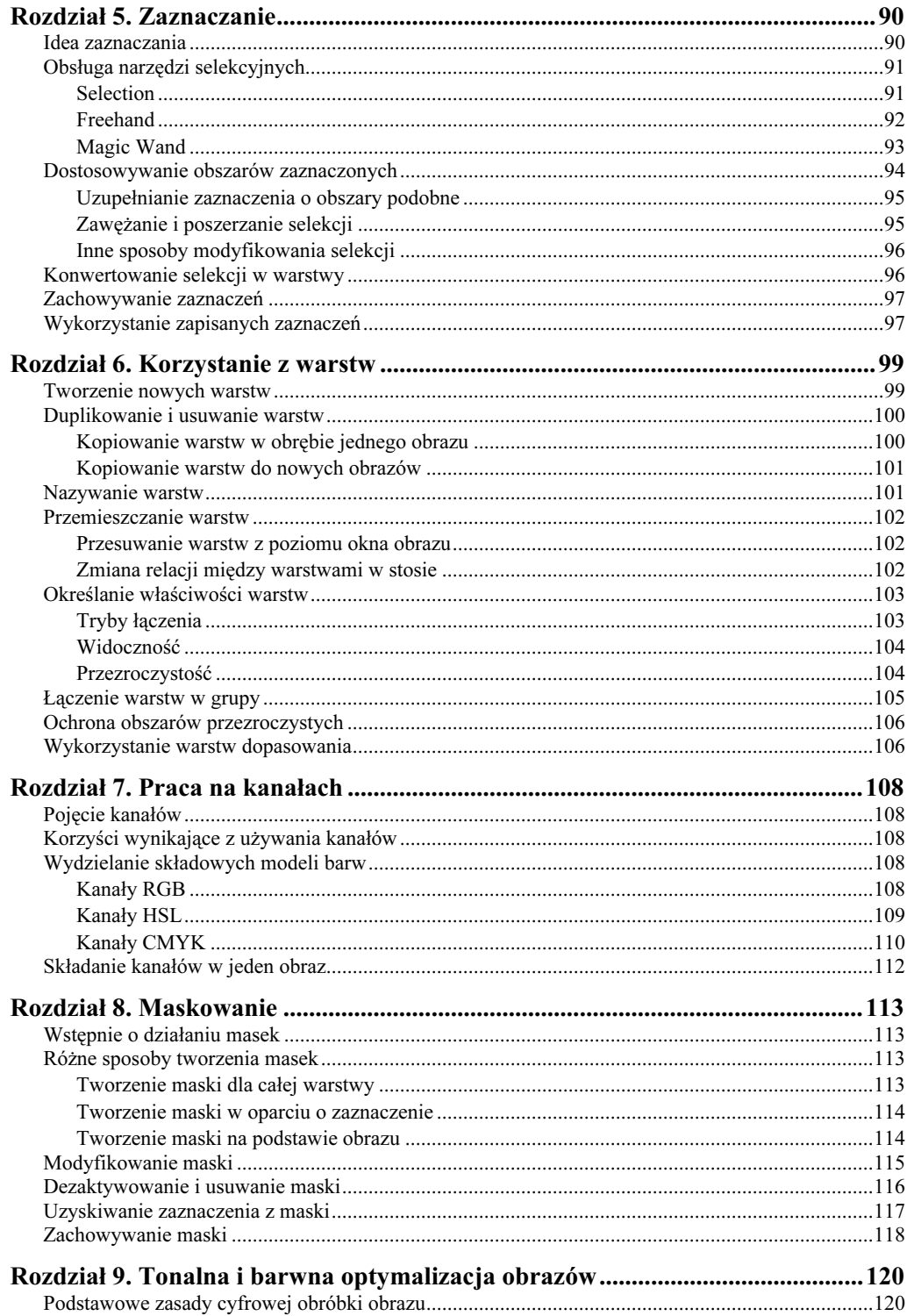

 $\overline{\mathbf{5}}$ 

## Paint Shop Pro. Podstawy

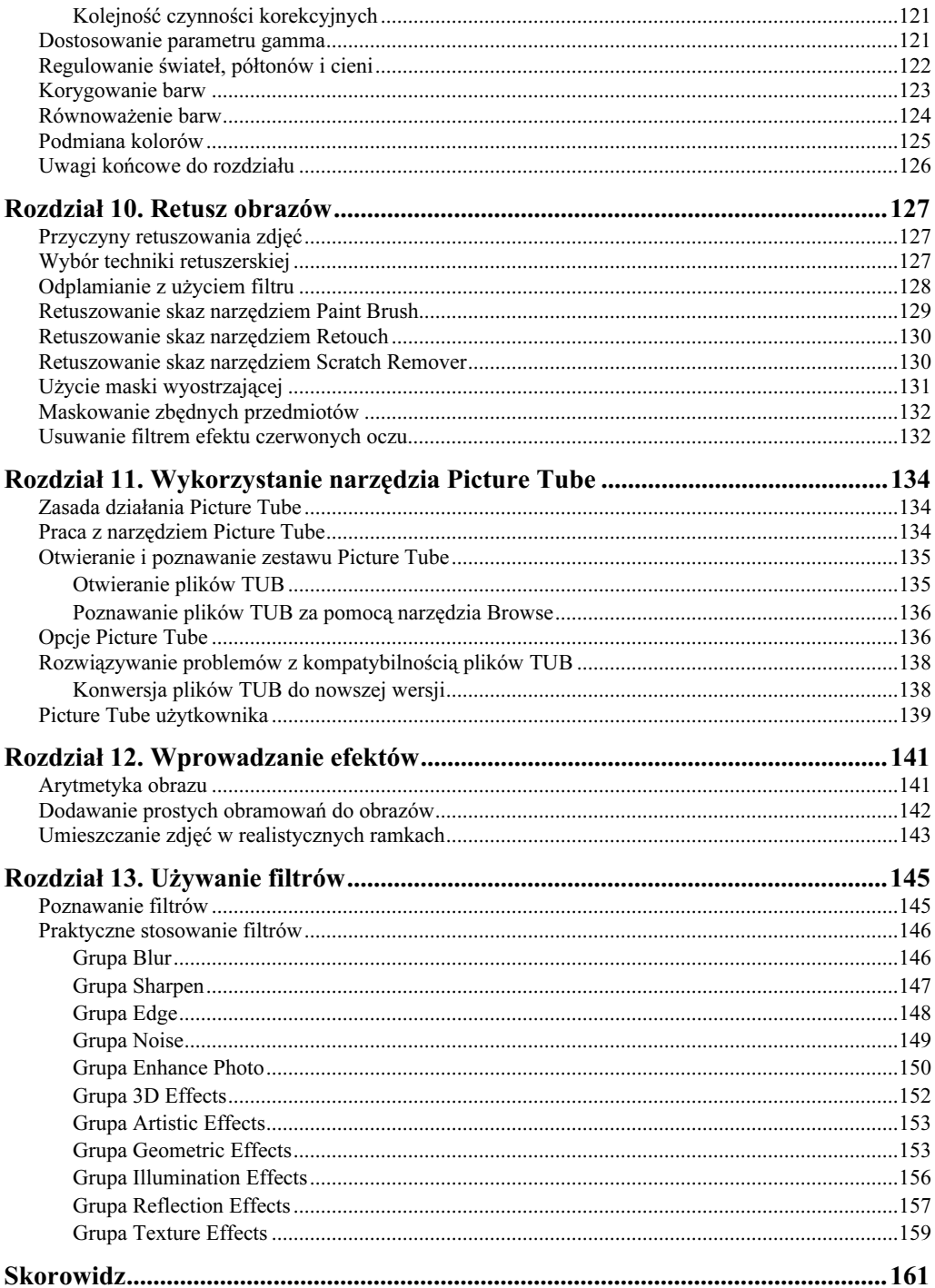

 $\boldsymbol{6}$ 

# <span id="page-5-0"></span>Rozdział 13. Używanie filtrów

Filtrami nazywa się niezależne aplikacje lub opcje programowe zbudowane na bazie formuł matematycznych i umożliwiające modyfikowanie wyglądu obrazu. Działanie procedur filtrujących polega na przetwarzaniu poszczególnych pikseli z uwzględnieniem właściwości punktów występujących obok nich na bitmapie.

Standardowo program Paint Shop Pro oferuje przeszło 80 gotowych filtrów, których można używać dzięki wbudowanej przeglądarce. Chociaż filtry są używane także do celów retuszerskich, zdecydowanie większej przyjemności dostarcza wprowadzanie, przy ich wykorzystaniu, różnego rodzaju efektów specjalnych, przy czym nawet skomplikowane przekształcenia są realizowane przy niewielkim nakładzie pracy i czasu.

Filtry bardzo zwiększają możliwości PSP, wykonując za użytkownika ciąg czynności, a nieraz wręcz wprowadzając zmiany, które nie są osiągalne w żaden inny sposób. Przeważnie współpracują one z obrazami zawierającymi 16 mln kolorów.

Można też definiować parametry pracy filtru, dzięki czemu za pomocą jednej procedury można uzyskiwać diametralnie różne rezultaty, nawet na tym samym obrazie. Pewne filtry działają na całych obrazach, podczas gdy inne wymagają utworzenia selekcji. W celu uzyskania nietypowych efektów może być konieczne użycie kilku filtrów lub też jednej procedury, ale stosowanej wielokrotnie przy różnych ustawieniach. Jeszcze większych możliwości dostarcza używanie filtrów w połączeniu z trybami łączenia oraz kanałami. Jak zatem widać, możliwości filtrowania obrazów są nieograniczone i umożliwiają użytkownikowi stosowanie kilku technik jednocześnie.

Oprócz filtrów wbudowanych w program można też doinstalować zewnętrzny moduł rozszerzający (ang. plugin), co jeszcze bardziej podnosi elastyczność samego oprogramowania. Warto dodać, że aplikacja Paint Shop Pro obsługuje tego typu moduły pochodzące z Adobe Photoshopa.

# Poznawanie filtrów

Obecność w programie przeglądarki filtrów ułatwia dostęp do istniejących w nim narzędzi filtrujących pod kątem uzyskiwanych za ich pomocą efektów. Z listy zainstalowanych filtrów można wybrać najodpowiedniejszy z nich i od razu zastosować względem aktywnego obrazu, kierując się tekstem objaśniającym jego działanie i miniaturowym obrazem widniejącym w polu podglądu. Podgląd ten prezentuje przykładowy wygląd bitmapy przy standardowych ustawieniach filtru. Dopiero kliknięcie przycisku OK sprawia, że jest wyświetlane okno charakterystyczne dla danej procedury, w którym można precyzyjnie ustawić wszystkie opcje filtrowania, jeżeli oczywiście dany filtr uwzględnia ingerencję użytkownika.

### Ćwiczenie 13.1.

Za pośrednictwem przeglądarki filtrów zastosuj dowolny filtr:

1. Otwórz obraz truck kopiowany na dysk podczas instalacji programu.

- 2. Wybierz polecenie Effects/Effect Browser, a pojawi się okno jak na rysunku 13.1.
- 3. Wskaż nazwy kolejnych filtrów, celem wybrania najodpowiedniejszego. Należy zwrócić uwagę, że wybranie nazwy danego filtru powoduje po chwili stosowne zmiany nie tylko w sekcji Sample Preview, ale i Description, o czym wspomniano wcześniej.

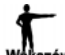

Kolejność nazw filtrów wyświetlanych na liście Effect name odpowiada kolejności ich wystepowania w podkategoriach menu Effects.

4. Kliknij przycisk OK lub dwukrotnie nazwę filtru, w wyniku czego pojawi się okno definiowania parametrów jego działania lub filtr zostanie od razu zastosowany na obrazie (rysunek 13.2).

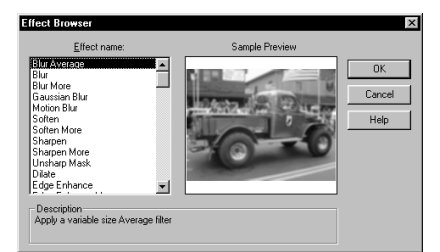

Rysunek 13.1. Interfejs przeglądarki efektów

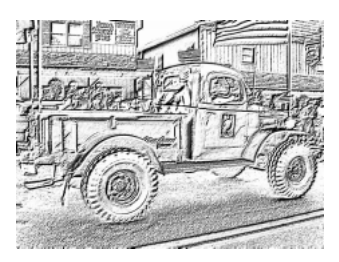

Rysunek 13.2. Obraz na którym wykorzystano filtr Charcoal według ustawień domyślnych

Do filtrów wyświetlanych w przeglądarce efektów można również uzyskać dostęp poprzez odpowiednie polecenia w menu, gdzie są one pogrupowane logicznie w kategorie (szerzej o tym w następnym punkcie).

# Praktyczne stosowanie filtrów

Wszystkie filtry, w które standardowo jest wyposażony edytor Paint Shop Pro, są podzielone na 11 grup tematycznych: rozmycie (Blur), wyostrzenie (Sharpen), krawędź (Edge), szum (Noise), optymalizowanie fotografii (Enhance Photo), efekty trójwymiarowe (3D Effects), efekty artystyczne (Artistic Effects), efekty geometryczne (Geometric Effects), efekty oświetlenia (Illumination Effects), efekty zwierciadlane (Reflection Effects) oraz efekty teksturowe (Texture Effects). Do filtrów porozmieszczanych między tymi kategoriami można uzyskać dostęp w menu Effects, w odpowiednim podmenu.

W wersji 7. programu pojawiło się wiele nowych filtrów, dzięki czemu niektóre efekty, wymagające dotąd żmudnej pracy ręcznej lub stosowania kilku filtrów (technik), mogą być teraz wykonane łatwo i szybko za pomocą jednej procedury. Przykładami nowo dodanych filtrów są procedury generujące efekty miękkiego plastiku, sepii, barwnej folii, oświetlenia i papieru gazetowego.

Z uwagi na różnorodność procedur filtrujących i nierzadko bardzo rozbudowane opcje ich działania poniższe ćwiczenia będą się koncentrowały na jednym filtrze z każdej grupy, co stworzy (wzbogacony ilustracjami i tabelami) ogólny zarys możliwości pozostałych filtrów, należących do danej kategorii.

## Grupa Blur

Filtry rozmywające powodują pozbawienie obrazów ostrości przez rozmywanie miejsc ostrych przejść jednych barw w drugie. Z tego względu sprawdzają się przy różnego rodzaju operacjach retuszerskich.

#### Ćwiczenie 13.2.

Użyj filtru Motion Blur:

- 1. Otwórz obraz Mountain znajdujący się na płycie CD dołączonej z PSP.
- 2. Wydaj polecenie Effects/Blur/Motion Blur, a pojawi się okno przybliżone na rysunku 13.3.

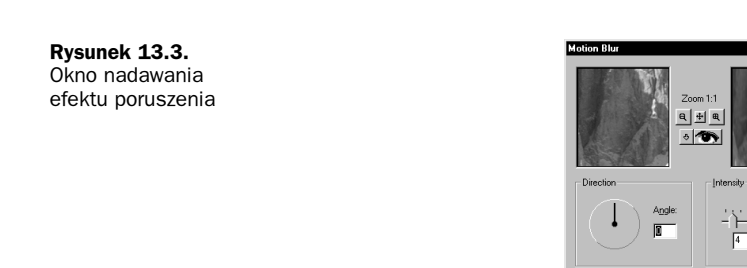

3. Podaj kąt i siłę przesunięcia (pola Angle i Pixels) według własnego uznania, po czym zastosuj filtr, klikając przycisk OK. Należy wiedzieć, że filtr ten nie narusza jedynie linii przebiegających pod tym samym kątem co kąt poruszenia, lecz rozmywa w różnym stopniu linie pod innymi kątami.

Cancel

#### Ćwiczenia do wykonania we własnym zakresie

Anuluj filtrowanie z ćwiczenia 13.2, po czym zastosuj inne filtry rozmywające. Na rysunku 13.4 zebrano wszystkie efekty z tej kategorii uszeregowane w kolejności ich występowania w podmenu Blur (w przypadku zmodyfikowania ustawień domyślnych podano nowe wartości opcji).

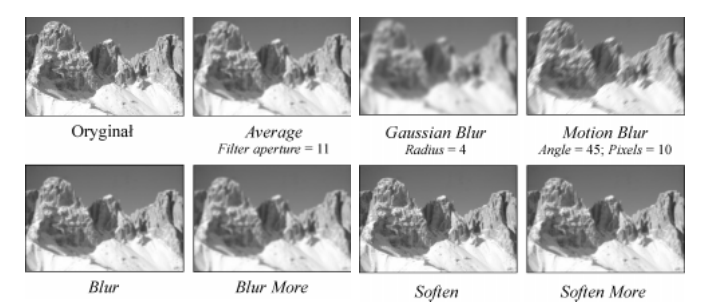

Rysunek 13.4. Obraz przefiltrowany procedurami z grupy Blur

## Grupa Sharpen

Filtry wyostrzające działają poprzez zmieniają jasność pikseli umieszczonych obok krawędzi, tak aby przejścia jednych kolorów w drugie były mocniej zaznaczone. Filtry takie mogą więc również pełnić funkcje retuszerskie, np. zwiększać kontrast.

#### Ćwiczenie 13.3.

Zwiększ kontrast za pomocą filtru Sharpen:

- 1. Mając nadal otwarty obraz z poprzedniego ćwiczenia, doprowadź go do stanu sprzed modyfikacji.
- 2. Wydaj polecenie Effects/Sharpen/Sharpen. Jednokrotne działanie tego filtru na obrazach o stosunkowo dobrym kontraście może być niemal niezauważalne, wobec czego warto zastosować go w takich przypadkach ponownie.

#### Ćwiczenia do wykonania we własnym zakresie

Anuluj użycie filtru Sharpen, po czym sprawdź działanie procedury Sharpen More. Filtr ten jest silniejszy od poprzedniego, dlatego obraz Mountain ulegnie zbyt mocnemu wyostrzeniu już po jego jednorazowym zastosowaniu. Ponadto można wyostrzać obrazy za pomocą filtru Unsharp Mask, co zostało dokładnie opisane w rozdziale o retuszowaniu. Skutki działania wraz z podaniem krotności użycia dwóch pierwszych filtrów przedstawiono na rysunku 13.5.

Rysunek 13.5. Obraz przefiltrowany procedurami z grupy **Sharpen** 

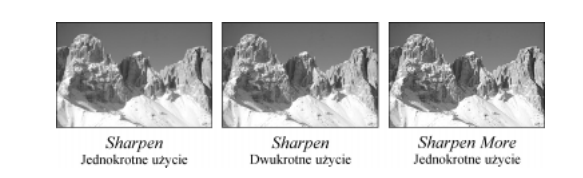

## Grupa Edge

Działanie filtrów z tej grupy polega na zmianie wyglądu granic obszarów zróżnicowanych barwnie. Można w tym zakresie stosować m.in. filtry "wynoszące" obraz w stronę obserwatora, zwiększające kontrast krawędzi oraz wykrywające je (z funkcją uwidaczniania jedynie poziomych lub pionowych krawędzi).

### Ćwiczenie 13.4.

Przetestuj działanie filtru Find Vertical:

- 1. Przywróć obraz Mountain do stanu sprzed modyfikacji.
- 2. Wydaj polecenie Effects/Edge/ Find Vertical. Po przefiltrowaniu staną się widoczne jedynie krawędzie pionowe, co nagle zmieni wygląd obrazu.

#### Ćwiczenia do wykonania we własnym zakresie

Cofnij filtrowanie z poprzedniego ćwiczenia, a następnie sprawdź, jaki wpływ mają na analizowane zdjęcie pozostałe filtry. Efekty działania niektórych filtrów krawędziowych przedstawia rysunek 13.6, gdzie znajduje się też obraz przefiltrowany procedurą Find Vertical, natomiast tabela 13.1 zawiera opis wszystkich filtrów z tej kategorii.

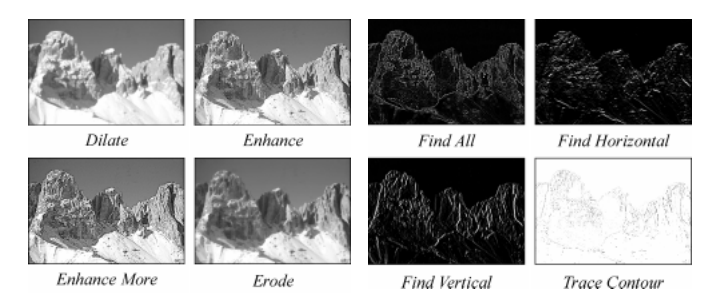

Rysunek 13.6. Obraz przefiltrowany procedurami z grupy Edge

#### Tabela 13.1.

Opis działania filtrów krawedziowych

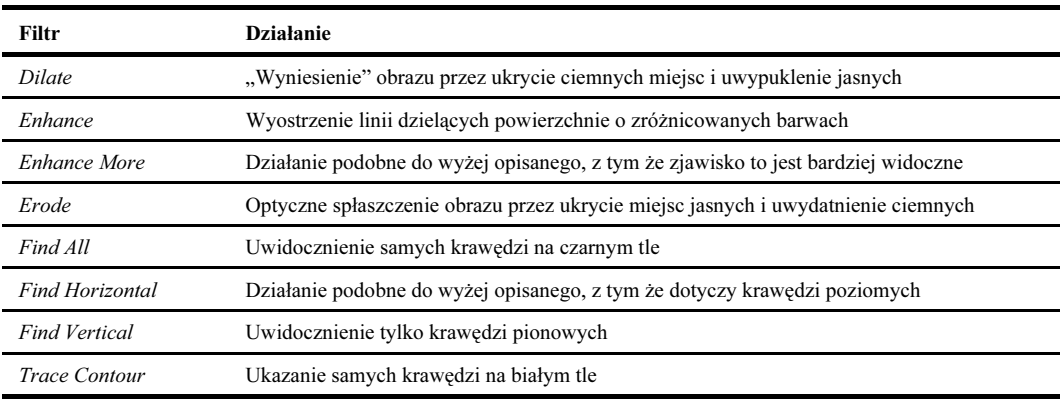

## Grupa Noise

Filtry z tej grupy służą do celowego wprowadzania szumów lub ich usuwania. Umożliwia to neutralizowanie zjawiska mory i różnego typu skaz mechanicznych występujących na fotografii. Dodawanie szumów polega na uzupełnieniu obrazu o nowe piksele, które powodują, że zyskuje on ziarnistą strukturę.

#### Ćwiczenie 13.5.

Wypróbuj, jak działa filtr Salt And Pepper Filter:

1. Przywróć obrazowi stan wyjściowy, po czym wybierz polecenie Effects/Noise/Salt And Pepper Filter. Wyświetli się okno przedstawione na rysunku 13.7.

#### Rysunek 13.7.

Okno usuwania szumów

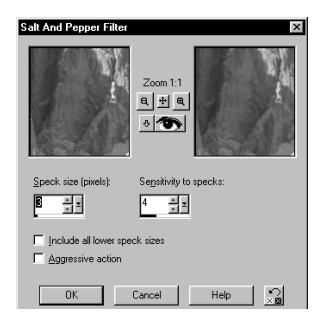

- 2. Wprowadź do pola Speck size (pixels) wartość odzwierciedlającą wielkość plam, a do pola Sensitivity to specks — liczbę wyrażającą czułość na plamy. Na obrazie Mountain efekt jest najlepiej widoczny na śniegu zajmującym jego dolną część. Szum można też wprowadzić wcześniej poleceniem Add.
- 3. Zadecyduj, czy filtracja ma obejmować również wszystkie mniejsze wielkości plam (pole Include all lower speck sizes) oraz czy ma być aktywna opcja zwiększająca intensywność działania filtru (Aggressive action), po czym zastosuj filtr.

#### Ćwiczenia do wykonania we własnym zakresie

Sprawdź, jak zmieniają wygląd obrazu pozostałe filtry szumów. Ponieważ przeważają filtry antyszumowe, konieczne wydaje się wcześniejsze wprowadzenie szumów lub wykorzystanie obrazu, w którym ta skaza występuje naturalnie. Rysunek 13.8 pokazuje efekty działania wszystkich filtrów szumów (filtry usuwające szumy były stosowane względem pierwszego obrazu od góry w lewej kolumnie), natomiast tabela 13.2 zawiera ich krótkie omówienie.

Rysunek 13.8. Obraz przefiltrowany procedurami z grupy Noise

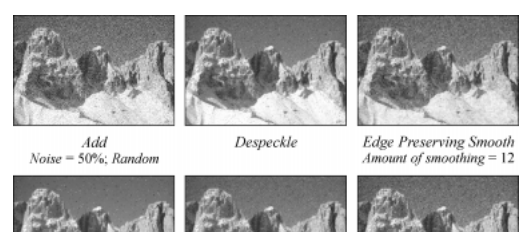

Speck

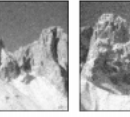

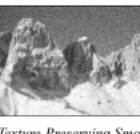

Texture Preserving Smo

Median Filter Filter aperture

Salt And Pepper Filter 7: Sensitivity  $\overline{4}$ Include all lower speck sizes

Amount of correction = 100

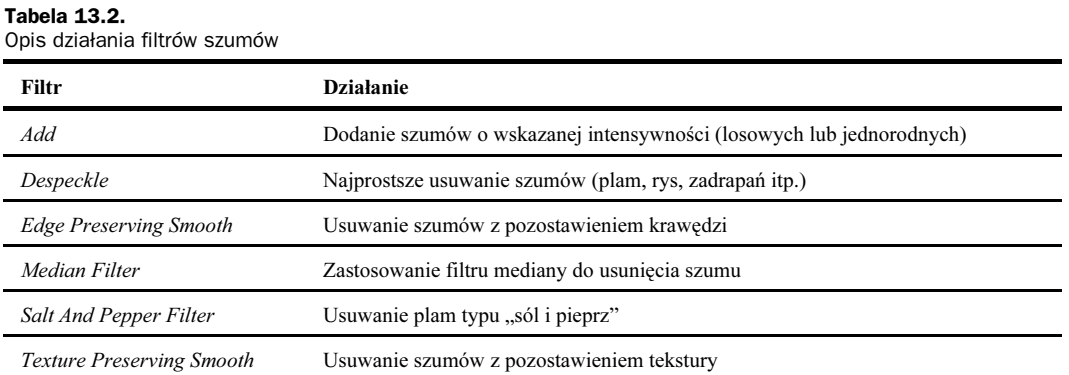

## Grupa Enhance Photo

Do tej kategorii należa filtry korygujące i ulepszające zdjecia o "przyjaznych" interfejsach. Są to filtry nastawione m.in. na prace z pogranicza barwnego i tonalnego optymalizowania obrazów, usuwania występujących na nich skaz i ulepszania grafiki pozyskanej ze skanerów czy zapisanej w skompresowanych plikach JPEG. Inne filtry pozwalają z kolei na naprawę blaknących fotografii i usuwanie mory utworzonej najczęściej wskutek skanowania oryginałów rastrowanych.

#### Ćwiczenie 13.6.

Przeprowadź manualną korektę barw, korzystając z filtru Manual Colour Correction:

1. Mając obraz Mountain w stanie sprzed jakichkolwiek modyfikacji, wybierz polecenie Effects/Enhance Photo/Manual Colour Correction, w odpowiedzi na co wyświetli się okno pokazane na rysunku 13.9.

Rysunek 13.9. Okno manualnej

korekty barw

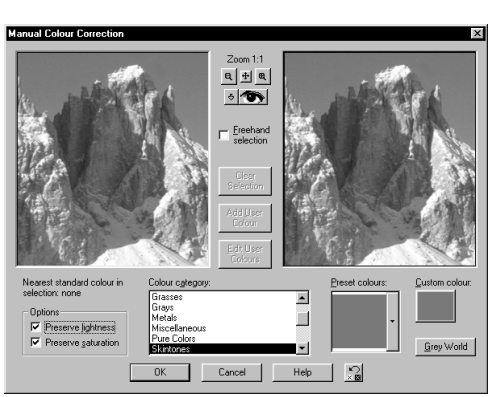

- 2. Upewnij się, czy w polach wyboru Preserve lightness i Preserve saturation w obszarze Options są wstawione znaczniki.
- 3. Zaznacz dowolny obszar w lewym polu podglądu, po czym z listy przewijanej Colour category wybierz pozycję Sky.
- 4. Kliknij selektor Preset colours i wybierz próbkę CerulMed, a później zamknij okno. W ten sposób kolorystyka obrazu ulegnie nieznacznej zmianie i będzie dominował błękit. Funkcja ta idealnie nadaje się do typowej korekty barw, udostępniając możliwość definiowania kolorów użytkownika (próbka Custom colour). Jej przewaga nad tradycyjnym modyfikowaniem barw polega na tym, że potrafi ona zmieniać wyłącznie określony zakres kolorów, pozostawiając inne barwy w stanie nienaruszonym.

### Ćwiczenia do wykonania we własnym zakresie

Wypróbuj działanie innych filtrów z kategorii Enhance Photo, przy czym wskazane jest, aby używać poszczególnych filtrów stosownie do obrazów, w których występują usuwane przez nie skazy. Na rysunku 13.10 przedstawiono rezultat zastosowania wszystkich filtrów optymalizujących fotografie, oprócz Red-eye Removal, ponieważ był on już dokładnie zaprezentowany wcześniej. Ponadto w tabeli 13.3 zamieszczono ich syntetyczny opis.

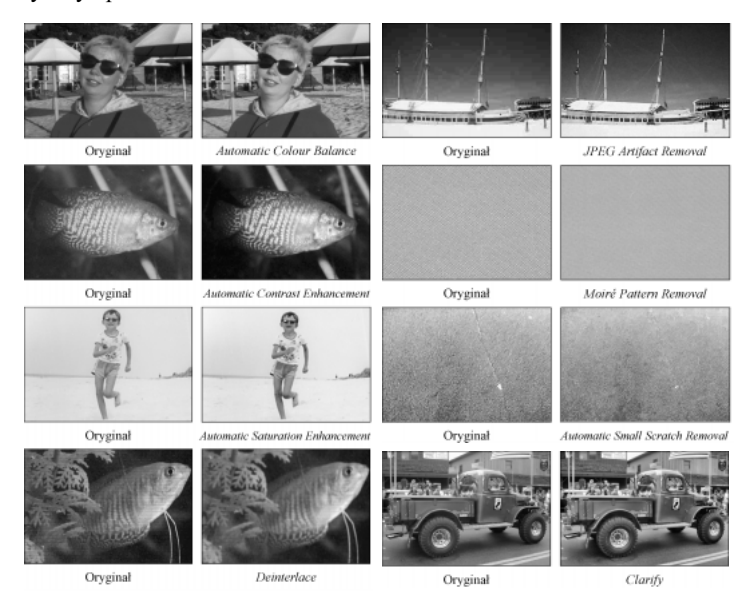

Rysunek 13.10. Obrazy przefiltrowane procedurami z grupy Enhance Photo

#### Tabela 13.3.

Opis działania filtrów optymalizujących fotografie

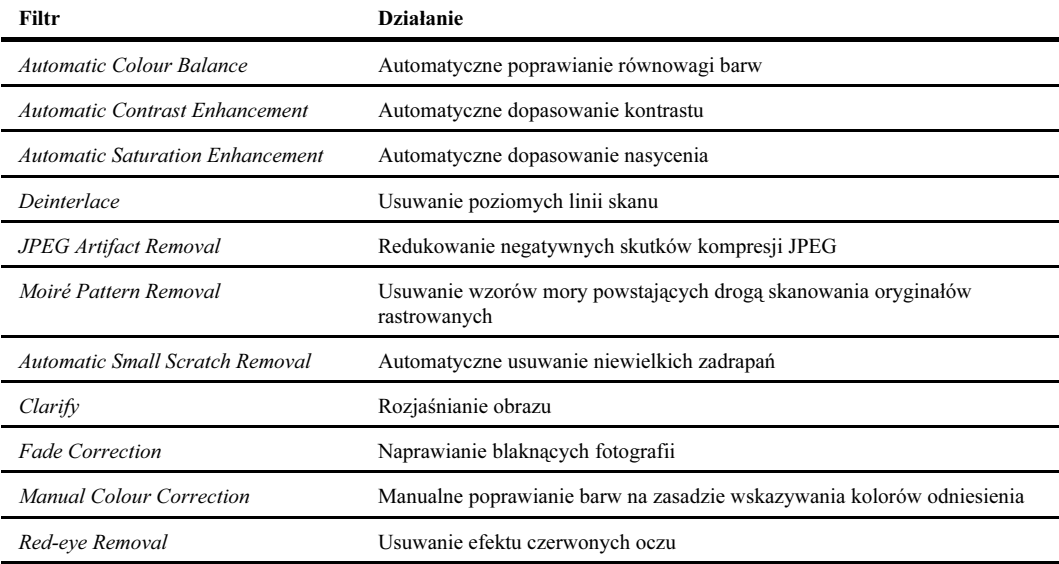

## Grupa 3D Effects

W skład filtrów trójwymiarowych wchodzi sześć efektów z edytowalnymi parametrami nakładania. Wszystkie procedury filtrujące z tej grupy, za wyjątkiem Buttonize, wymagają już utworzenia selekcji przed ich zastosowaniem. Znajdują się wśród nich zarówno filtry przekształcające obrazy w przyciski wykorzystywane przez twórców stron internetowych, jak i konwertujące zaznaczenia, tak aby objęte nimi treści sprawiały wrażenie wykutych w kamieniu, wyciętych z płaskich powierzchni, rzucających cienie czy ściętych skośnie do wewnątrz lub na zewnątrz. Wiele efektów 3D dobrze wygląda po zastosowaniu do obiektów tekstowych, jakkolwiek zakres ich użycia jest znacznie szerszy.

#### Ćwiczenie 13.7.

Przefiltruj napis, wykorzystując procedurę Inner Bevel:

- 1. Otwórz nowy obraz z białym tłem i paletą 16,7 mln kolorów.
- 2. Wprowadź dowolny tekst (np. Inner Bevel) jako zaznaczenie pływające, używając "ciężkiego" kroju pisma, tak aby w poszczególnych znakach można było zmieścić efekt wewnętrznego ścięcia, możliwie dużego stopnia pisma (np. 72 p.), wypełnienia innego niż czarne (np. pomarańczowego — R255G175B30) i mając włączoną korektę schodkowania.
- 3. Umieść napis centralnie w kadrze, wybierz polecenie Effects/3D Effects/Inner Bevel, po czym pojawi się okno pokazane na rysunku 13.11.

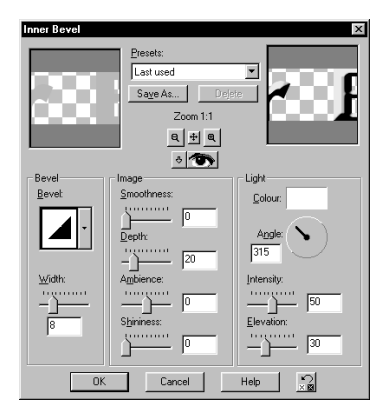

Rysunek 13.11. Okno filtru nadającego obiektom cechy trójwymiarowości przez skośne cięcie do ich wnętrza

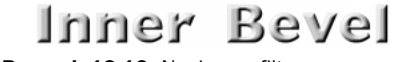

Rysunek 13.12. Napis przefiltrowany procedura Inner Bevel

4. Rozwiń listę Presets i wybierz z niej pozycję Round, a następnie zastosuj filtr, uzyskując efekt przedstawiony na rysunku 13.12.

## Ćwiczenia do wykonania we własnym zakresie

1. Cofnij filtrowanie z ćwiczenia 13.7 i sprawdź działanie pozostałych efektów trójwymiarowych, kierując się przykładami z rysunku 13.13 i ich opisem z tabeli 13.4.

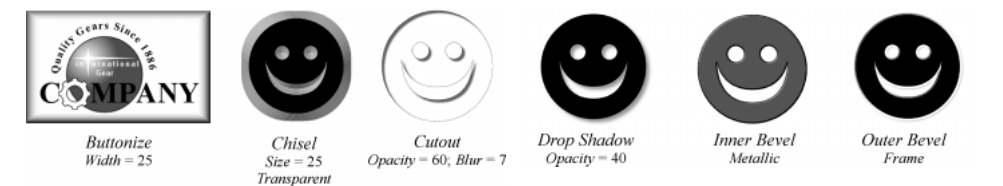

Rysunek 13.13. Obrazy przefiltrowane procedurami z grupy 3D Effects

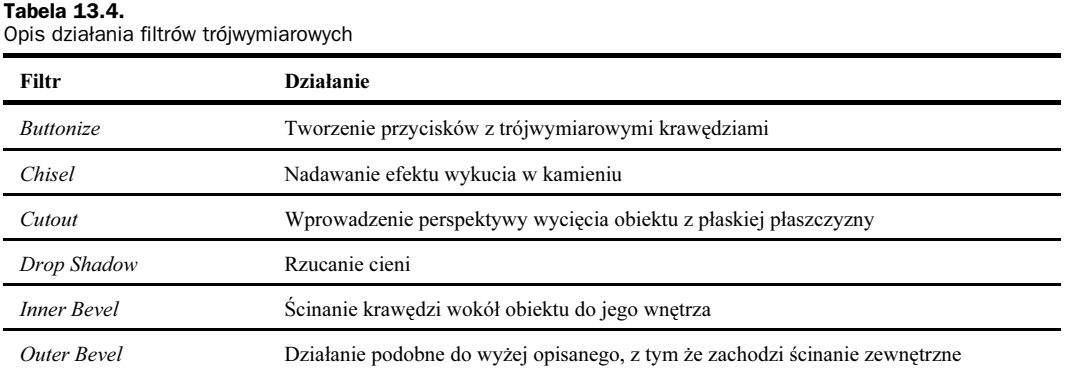

## Grupa Artistic Effects

Filtry artystyczne zazwyczaj bardziej zmieniają wygląd obrazów niż opisane powyżej procedury wprowadzające efekty trójwymiarowe. Można za ich pomocą uzyskiwać daleko idące zmiany filtrowanych treści, które stają się dzięki tym operacjom bliższe obrazom utworzonym konwencjonalnymi sposobami i narzędziami. Przykładowo, fotografia po przefiltrowaniu procedurami z tej grupy może wiernie oddawać wygląd obrazu namalowanego akwarelą, świecącego neonu czy chromowanej powierzchni.

### Ćwiczenie 13.8.

Poddaj obraz działaniu filtru Glowing Edges, tak aby uzyskać efekt świecenia jego krawędzi:

- 1. Otwórz obraz Altered Landscape znajdujący się na płycie dystrybucyjnej PSP.
- 2. Spłaszcz go, aby zastosować filtr względem całej kompozycji, a nie tylko warstwy aktywnej w danym momencie. Zalecane jest również wykadrowanie obrazu do połowy długości trawnika, gdyż wówczas filtry będą aplikowane szybciej, zaś postrzeganie efektu będzie bardziej horyzontalne i tym samym dokładniejsze.
- 3. Wybierz polecenie Effects/Artistic Effects/Glowing Edges, w wyniku czego pojawi się okno jak na rysunku 13.14.

Rysunek 13.14. Interfejs filtru nadającego efekt świecących krawędzi

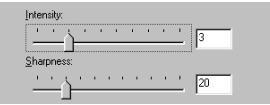

4. Kliknij przycisk OK, ponieważ standardowe ustawienia sprawdzają się dość dobrze w przypadku naszego obrazu lub też wprowadź (jako ćwiczenie) inne wartości do pól sterujących intensywnością i ostrością (dobre efekty zapewnia zerowa ostrość przy domyślnej intensywności, tj. 3).

#### Ćwiczenia do wykonania we własnym zakresie

Cofnij filtrowanie, po czym przetestuj działanie pozostałych filtrów artystycznych. Z uwagi na dużą liczbę filtrów tej kategorii (aż 17) oraz fakt, że niektóre zmiany wprowadzane przez nie są w pełni dostrzegalne dopiero w pełnym kolorze, na rysunku 13.15 przedstawiono tylko wybrane efekty, jednak w tabeli 13.5 krótko scharakteryzowano działanie każdej procedury.

## Grupa Geometric Effects

Większość filtrów geometrycznych to filtry zniekształcające obrazy. Jednak są wśród nich takie, które pomagają uzyskiwać efekty specjalne, dalekie od klasycznie pojmowanych przekształceń geometrycznych, np. Page Curl czy Pixelate, choć i one mogą być wykorzystywane do deformowania.

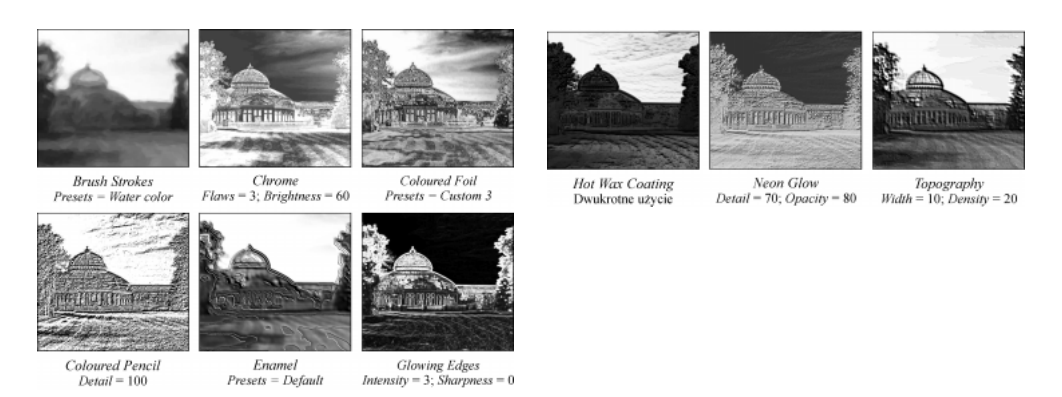

Rysunek 13.15. Obraz przefiltrowany wybranymi procedurami z grupy Artistic Effects

## Tabela 13.5.

Opis działania filtrów artystycznych

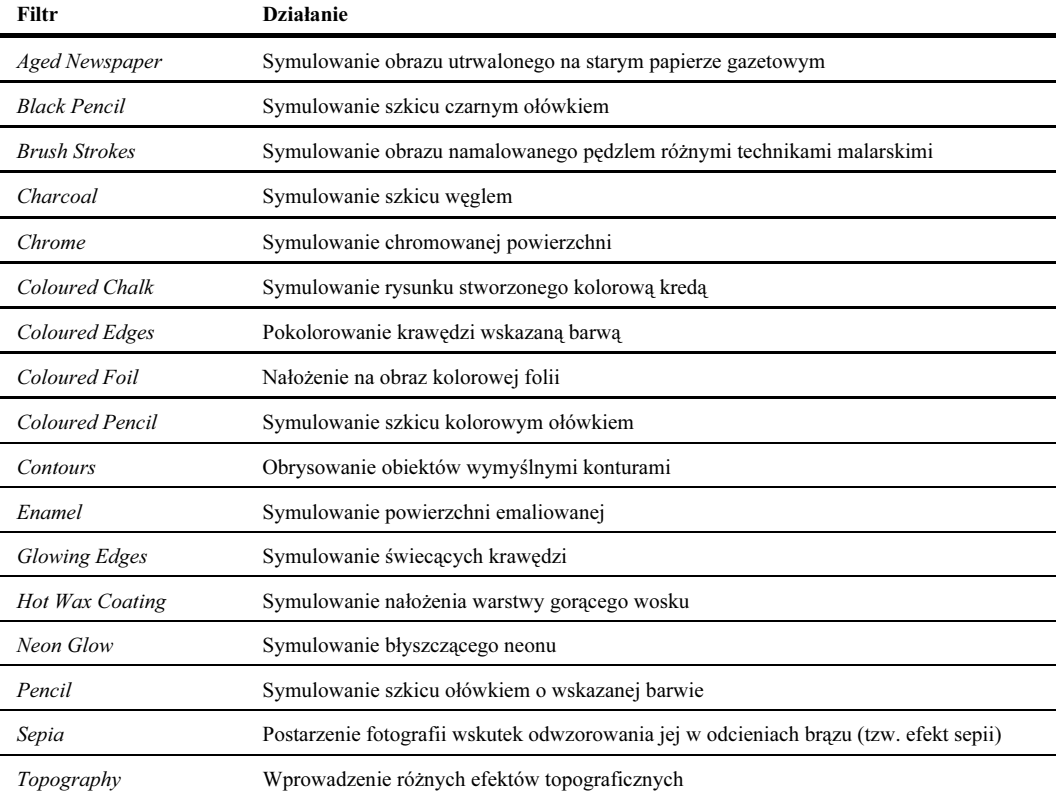

Jak sugeruje sama nazwa, filtry z tej kategorii zmieniają wygląd obrazu przez modyfikowanie jego geometrii. Nie ingerują więc w filtrowane treści tak głęboko jak filtry artystyczne, co jednak nie musi oznaczać, że generowane przez nie efekty są skromniejsze, o czym można się przekonać w poniższym ćwiczeniu. Jest to również dość duża grupa filtrów, którą tworzy 18 niezależnych procedur.

## Ćwiczenie 13.9.

Nadaj obrazowi Portrait of a Man efekt zawiniętego rogu za pomocą filtru Page Curl:

- 1. Mając otwarty obraz Portrait of a Man, przekształć warstwę wektorową Layer2 w rastrową.
- 2. Wybierz polecenie Effects/Geometric Effects/Page Curl. Wyświetli się okno jak na rysunku 13.16.
- 3. Kliknij próbkę Back colour i wybierz w wyświetlonym oknie taki odcień szarości, jaki ma tło portretu (ok. R226G226B226). W tym celu można wykorzystać kroplomierz wyświetlany po naprowadzeniu kursora myszy na dowolne miejsce w oknie obrazu.
- 4. Sprawdź, czy w grupie Corner jest zaznaczona ikona druga od prawej (zawijanie prawego dolnego rogu), po czym zmień obszar zawinięcia, tak aby jak najmniej przysłaniało ono wizerunek osoby, ale jednocześnie pozostawało dostatecznie duże (np.  $X = 815$ ,  $Y = 350$ ).

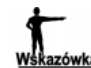

Obszar zawinięcia można definiować nie tylko przez wpisywanie odpowiednich wartości do pól X i Y,<br>lecz również przez przeciąganie w trybie interakcyjnym zaczepów wyświetlanych w lewym polu podglądu.

5. Zwiększ promień (pole Radius) do 55, a następnie zastosuj filtr, uzyskując efekt przedstawiony na rysunku 13.17.

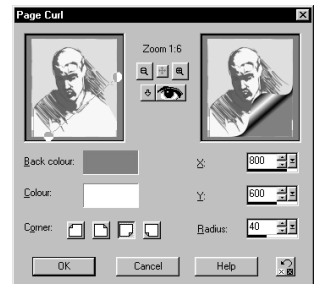

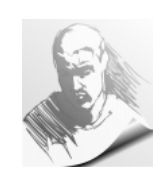

Rysunek 13.16. Interfeis filtru zawijającego rogi stron Rysunek 13.17. Obraz poddany działaniu filtru Page Curl

#### Ćwiczenia do wykonania we własnym zakresie

Sprawdź, jak modyfikują wygląd obrazu pozostałe filtry. Przykładowe efekty wprowadzone przez filtry geometryczne zaprezentowano na rysunku 13.18, a w tabeli 13.6 zamieszczono opis działania wszystkich procedur z tej kategorii.

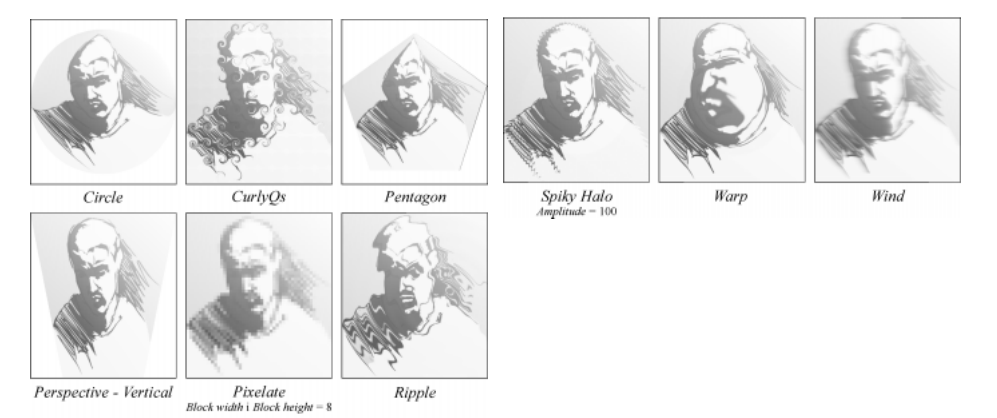

Rysunek 13.18. Obraz przefiltrowany wybranymi procedurami z grupy Geometric Effects

## Grupa Illumination Effects

W aplikacji Paint Shop Pro znajdują się dwa wbudowane filtry oświetlenia: Sunburst i Lights. Pozwalają one wprowadzać dodatkowe źródła oświetlenia do obrazów, z możliwością zachowania dokładnej kontroli nad ich umiejscowieniem. Filtry związane z oświetleniem mogą być wykorzystywane nie tylko do wprowadzania efektów specjalnych, ale również do celów retuszerskich. Zwykle jednak ma miejsce ten pierwszy przypadek, kiedy to za pomocą filtrów z tej kategorii wprowadza się drogą cyfrową refleksy świetlne czy inne efekty niewystępujące na oryginałach.

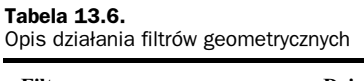

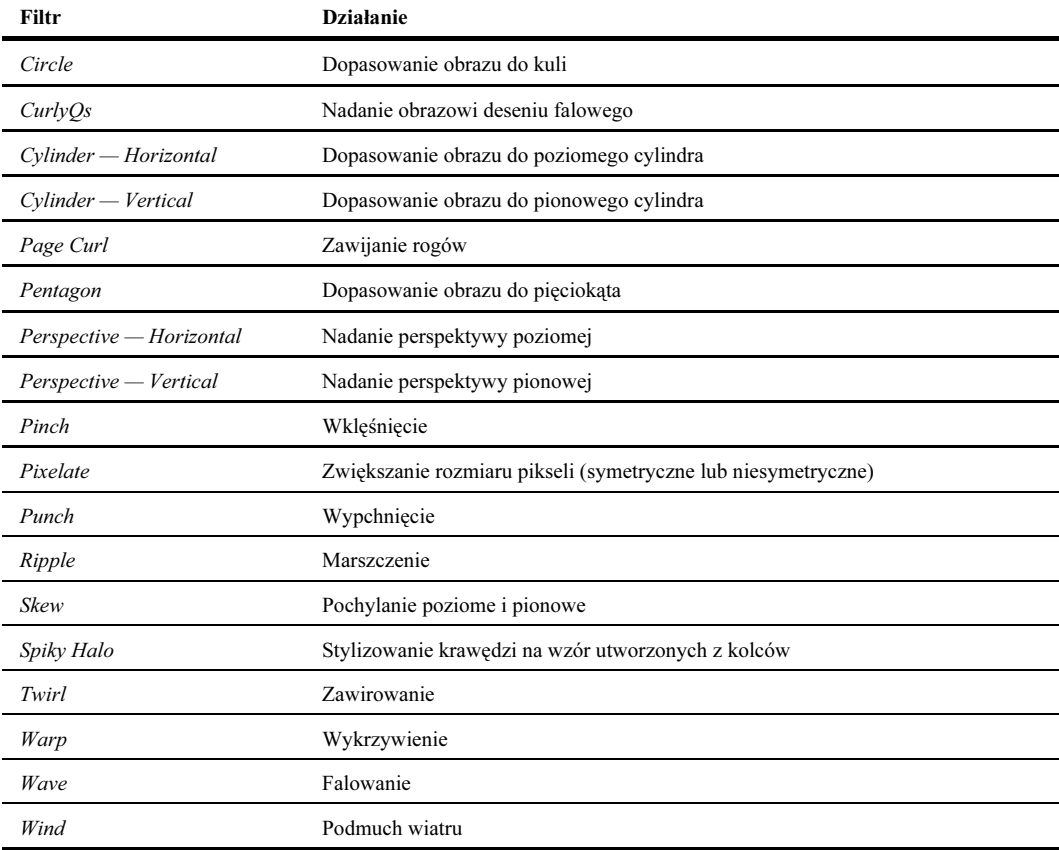

## **Filtr Sunburst**

#### Ćwiczenie 13.10.

Wprowadź efekt świetlny do fotografii za pomocą filtru Sunburst:

- 1. Otwórz obraz trees dołączony do PSP.
- 2. Wybierz polecenie Effects/Illumination Effects/Sunburst. Wyświetli się okno pokazane na rysunku 13.19.
- 3. Naprowadź kursor na znak plusa w lewym polu podglądu i w chwili, gdy zmieni on kształt na czterogrotową strzałkę, przesuń go do lewego górnego rogu obrazu.
- 4. Zwiększ gęstość, wpisując wartość 100 w polu Density w obszarze Rays.
- 5. Wpisz w polu Brightness liczbę 40, dzięki czemu jasność zostanie nieznacznie zmniejszona.
- 6. Zmniejsz też jasność w sekcji Light spot do ok. 60 i zastosuj filtr, uzyskując efekt jak na rysunku 13.20.

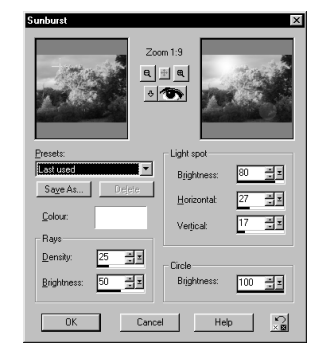

Rysunek 13.19. Okno filtru wprowadzającego dodatkowe źródło światła

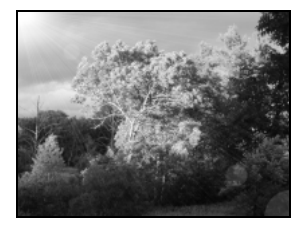

Rysunek 13.20. Obraz z efektem świetlnym wprowadzonym z użyciem filtru Sunburst

## Filtr Lights

## Ćwiczenie 13.11.

Wprowadź kilka dodatkowych źródeł światła, wykorzystując filtr Lights:

- 1. Otwórz obraz Apple and Book znajdujący się na płycie CD (dołączonej do PSP).
- 2. Spłaszcz obraz, po czym wybierz polecenie Effects/Illumination Effects/Lights. Pojawi się okno pokazane na rysunku 13.21.
- 3. Rozwiń listę Presets i wybierz pozycję 4 Corner Lights.
- 4. Klikaj kolejno ikony poszczególnych świateł, oprócz piątego, umieszczone pod polem Darkness i zwiększaj intensywność ich świecenia do 60, za każdym razem wpisując tę wartość w polu Intensity. Efekt tej operacji przedstawia rysunek 13.22.

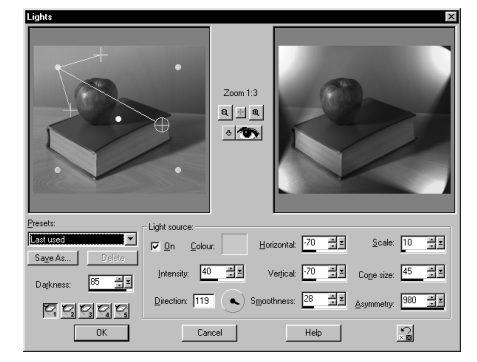

Rysunek 13.21. Okno filtru wprowadzającego wiele źródeł światła

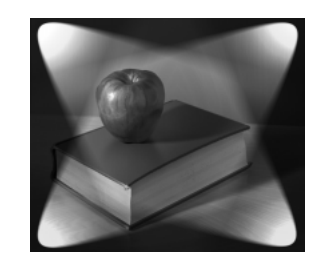

Rysunek 13.22. Obraz przefiltrowany procedurą

## Grupa Reflection Effects

Grupa filtrów zwierciadlanych, na którą składają się cztery różne procedury, generuje efekty związane z odbijaniem obrazu w lustrach. Niektóre filtry z tej kategorii znacząco zmieniają wygląd obrazu, podczas gdy inne tworzą np. efekt symulujący oglądanie obrazu w kilku lustrach o różnej wielkości. Jeszcze

inne efekty, wprowadzane przez te procedury, polegają na zmianie obrazów w podkłady deseniowe pod tekst czy ilustracje, przy czym są to filtry do tworzenia obrazów o niekonwencjonalnym wyglądzie i tym samym zwiększające ich atrakcyjność.

#### Ćwiczenie 13.12.

Utwórz deseń z obrazu bush:

- 1. Mając otwarty obraz bush, wybierz polecenie Effects/Reflection Effects/Pattern, a pokaże się okno jak na rysunku 13.23.
- 2. Wpisz do pól Horizontal offset (%) i Vertical offset (%) odpowiednio wartości 47 i 66.

<u>Wskazówka</u>

Przez samo zmienianie wartości w sekcji *Image area*, w polach sterujących przesunięciem poziomym i pionowym można wygenerować całkowicie inny deseń. Nieraz wystarcza podanie wartości różniącej się o 1 innej od bieżącej, aby otrzymać zupełnie nowy wzór.

3. Wprowadź do pól Number of columns i Number of rows wartość 4, a następnie kliknij przycisk OK, uzyskując deseń przedstawiony na rysunku 13.24.

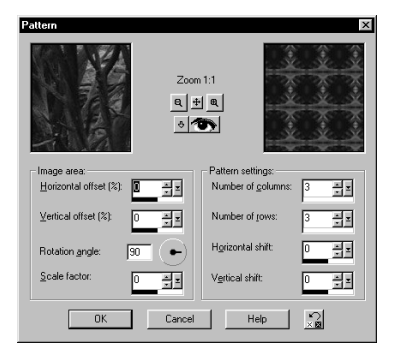

Rysunek 13.23. Okno filtru tworzącego desenie

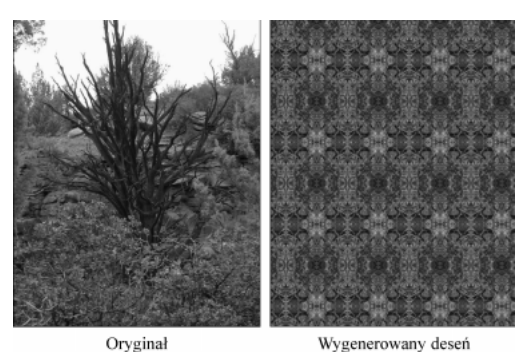

Rysunek 13.24. Obraz wyjściowy i deseń utworzony na jego podstawie z użyciem filtru Pattern

#### Ćwiczenia do wykonania we własnym zakresie

Anuluj wygenerowanie deseniu, po czym sprawdź, jak wygląda obraz bush po zastosowaniu pozostałych filtrów zwierciadlanych (rysunek 13.25, tabela 13.7).

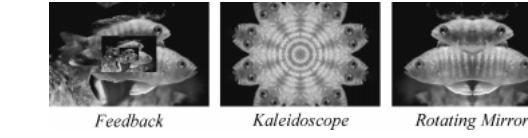

#### Tabela 13.7.

Rysunek 13.25. Obraz przefiltrowany pozostałymi procedurami z grupy Reflection Effects

Opis działania filtrów zwierciadlanych

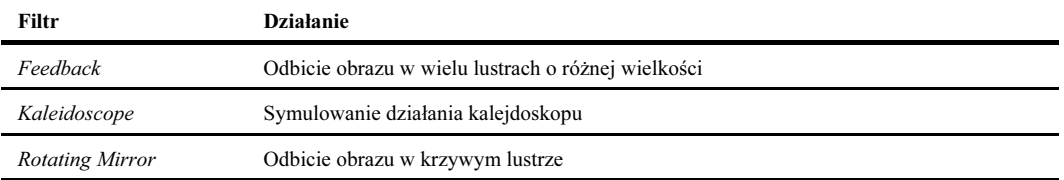

## Grupa Texture Effects

Generowanie tekstur jest operacją, w wyniku której cały filtrowany obraz przyjmuje wygląd faktury wybranej przez operatora. W ten sposób można upodobnić go do grafiki namalowanej na żaluzjach, skórze, futrze, tkaninie i innych materiałach lub będącej płaskorzeźbą, mozaiką czy miękkim plastikiem.

Oprócz 14 filtrów teksturowych, stylizujących obrazy na utrwalone na określonych surowcach bądź też wykonane specjalnymi technikami, użytkownik ma do dyspozycji filtr, który oferuje 66 różnych wzorów tekstur.

#### Ćwiczenie 13.13.

Dodaj teksturę do przycisku ekranowego kopiowanego na CD.

- 1. Otwórz obraz web button downstate dołączony do programu.
- 2. Zwiększ głębię pikselową do 24 bitów (Shift+Ctrl+0).
- 3. Obszar wokół przycisku zaznacz różdżką, przy tolerancji ustawionej na 0, po czym dokonaj odwrócenia zaznaczenia, tak aby selekcja objęła sam przycisk.
- 4. Wybierz polecenie Effects/Texture Effects/Texture, co spowoduje wyświetlenie okna przedstawionego na rysunku 13.26.
- 5. Rozwiń listę Presets i wskaż pozycję Gravel, po czym kliknij przycisk OK. Rezultat tego filtrowania pokazuje rysunek 13.27.

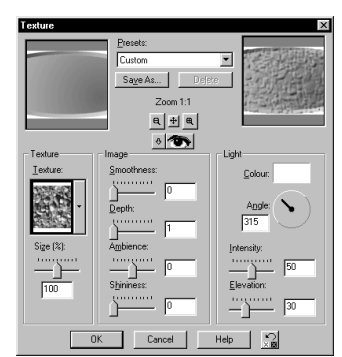

Rysunek 13.26. Interfejs filtru generującego różne tekstury

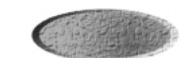

Rysunek 13.27. Przycisk przefiltrowany procedur teksturową, działającą w predefiniowanym trybie Gravel

#### Ćwiczenia do wykonania we własnym zakresie

Wypróbuj działanie pozostałych filtrów z grupy Texture. Na rysunku 13.28 przedstawiono obraz przefiltrowany przykładowymi procedurami z tej kategorii, natomiast w tabeli 13.8 zamieszczono omówienie wszystkich filtrów teksturowych.

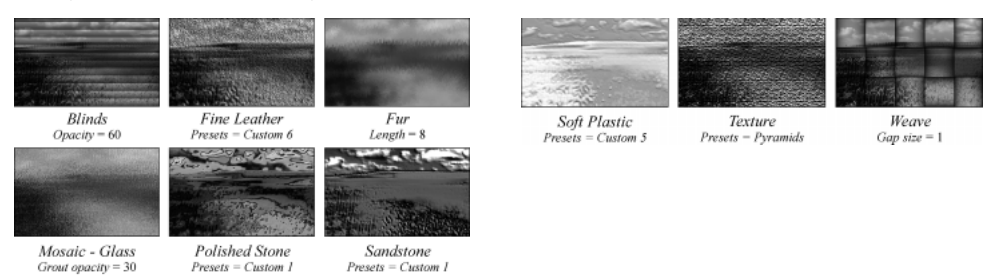

Rysunek 13.28. Obraz przefiltrowany wybranymi procedurami z grupy Texture

#### Tabela 13.8.

Opis działania filtrów teksturowych

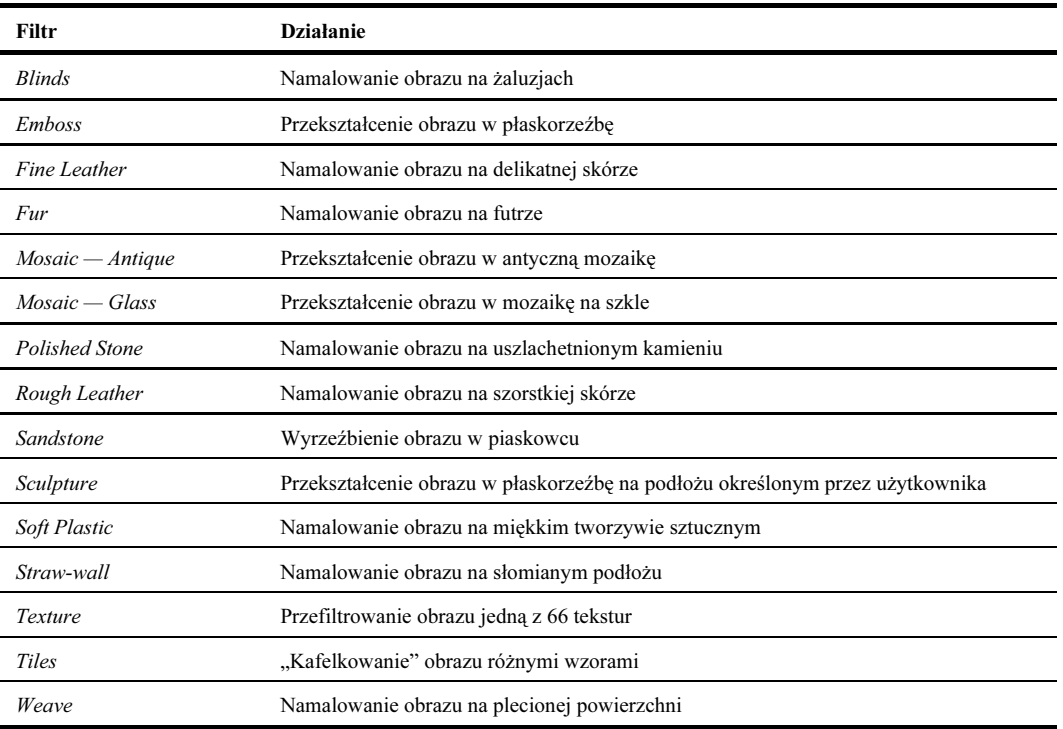